# **Знакомство со сканером PROTON IMS-3190**

Благодарим Вас за приобретение беспроводного имидж сканера PROTON IMS-3190. В этой модели традиционно высокое качество оборудования PROTON дополнено новейшими техническими разработками – революционной технологией сканирования FuzzyScan 2.0 и технологией беспроводной передачи данных **Bluetooth** 

Настоящий документ является кратким руководством пользователя.

Полное руководство вы можете найти на сайте www.proon.ru

#### **Сканер Proton IMS 3190**

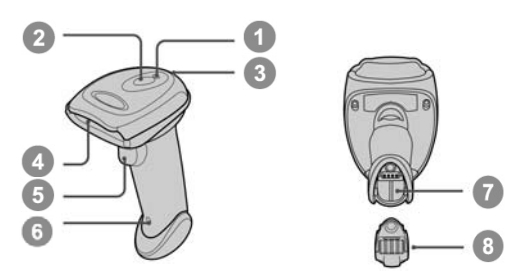

- 1 Индикатор соединения
- 2 Индикатор состояния
- 3 Зуммер
- 4 Сканирующая часть
- 5 Кнопка включения
- 6 Кнопка сброса
- 7 Аккумуляторный отсек
- 8 Крышка
	- аккумуляторного отсека

#### **Коммуникационная подставка**

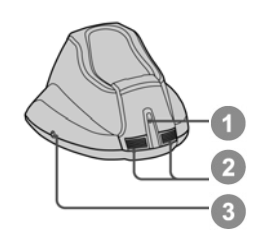

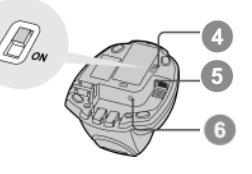

- 1 Центральный индикатор 2
- Боковой индикатор
- 3 Кнопка пейджер/сброс
- 4 Переключатель мощности шины USB
- 5 Разъем для интерфейсного кабеля
- 6 Разъем для подключения кабеля электропитания

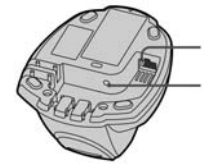

# **Подготовка к работе**

#### **Установка аккумулятора**

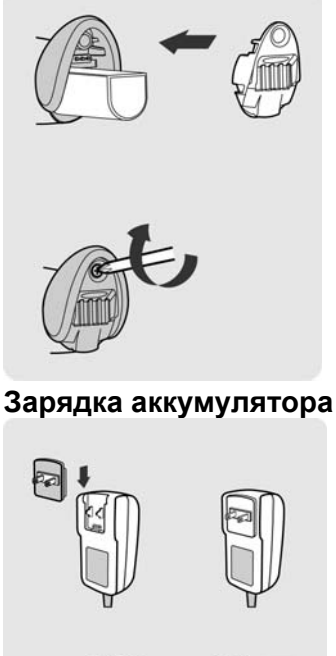

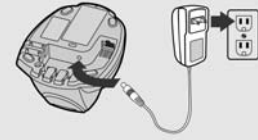

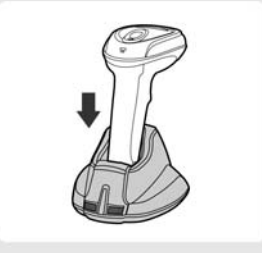

- 1 Возьмите аккумулятор таким образом, чтобы его контакты были обращены в сторону контактов внутри аккумуляторного отсека сканера
- 2 Вставьте аккумулятор в сканер. В конце установки аккумулятора Вы услышите характерный механический щелчок. Кроме того сканер издаст 4 звуковых сигнала, если аккуумулятор был предварительно заряжен
- 3 Установите крышку акуумуляторного отсека и зафиксируйте ее винтом, который входит в комплект поставки сканера
- 1 В комплект поставки блока питания для сканера PROTON IMS-3190 входит 4 разных электрических вилки. Выберите из них необходимую Вам и установите ее в блок питания.
- 2 Вставьте блок питания в розетку 220 В
- 3 Вставьте штекер кабеля блока питания в соотвествующий ему разъем в коммуникационной подставке PROTON BCS3100. Подтверждением правильного подключения подставки к электросети станет звуковой сигнал от подставки и однократная голубая вспышка центрального индикатора подставки.
- 4 Установите сканер на подставку. Индикатор сканера при это этом загорится постоянным красным светом если аккумулятор заряжен не полностью. Когда аккумулятор зарядится полностью индикатор сканера станет мигать зеленым светом.

#### **Зарядка аккумулятора через порт USB 3.0**

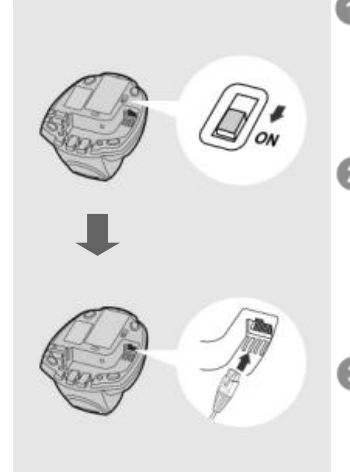

- Если USB 3.0 доступен на хост-устройстве, зарядка аккумулятора и рабочий режим могут поддерживаться питанием шины USB без использования внешнего источника питания.
- Если на вашем хост-устройстве доступен только USB 2.0, мы рекомендуем использовать внешний источник питания для одновременной зарядки аккумулятора и работы сканера.

Для зарядки аккумулятора через порт USB 3.0 нужно переключатель питание шины USB в положение "ON", затем подключите подставку к хост-устройству через USB-кабель.

**2** 

### **Выбор варианта радиосвязи**

Сканер PROTON IMS-3190 поддерживает разнообразные способы радиоподключения с головным устройством (компьютером, терминалом, кассовым аппаратом и др.)

Если головное устройство не оборудовано Bluetooth интерфейсом то подключить к нему сканер PROTON IMS-3190 можно через

коммуникационную подставку BSC3100. При этом подставка и сканер могут быть связаны как «точка-точка» или «точка-многоточка». В первом случае иначе именуемом парным режимом (PAIR mode) один сканер передает и получает данные от одной подставки, во втором – PICO режиме – с одной подставкой может быть связано до 7 сканеров.

Более того, если головное устройство оборудовано Bluetooth интерфейсом, то сканер PROTON IMS-3190 можно соединить с ним напрямую (без подставки) используя профили SPP главный/ведомый или HID. После потери радиосвязи сканер автоматически восстановит связь как только окажется в зоне действия радиосвязи с головным устройством/подставкой. Если сканер соединен с головным устройством через ведомый SPP профиль, то такое автоматическое восстановление связи не будет функционировать. Если вы желаете изменить режим радиосвязи, то, прежде всего, необходимо считать сканером управляющий штрих-код «Сброс» для возврата в исходное состояние.

#### **Парный режим («точка-точка»)**

Если головное устройство (компьютер, терминал) не имеет встроенного Bluetooth интерефейса, то соединить его с беспроводным сканером можно через коммуникационную подставку.

Подставка в этом случае не просто обеспечит беспроводную связь между головным устройством и сканером PROTON IMS-3190, но и позволит выбрать наиболее подходящее кабельное соединение подставки с головным устройством из большого числа вариантов: USB HID, USB COM, "разрыв клавиатуры PS/2" и RS232.

#### **PICO сеть ("точка–многоточка»)**

В таком режиме к подставке может быть одновременно подключено до 7 сканеров. Для того чтобы отсоединить все подключенные сканеры от подставки, достаточно нажать и удерживать в течение 3с кнопку «пейджинг/сброс» на подставке.

Если есть необходимость отключить только определенный сканер от подставки, считайте этим сканером управляющий штрих-код «Сброс» из этого руководства.

#### **HID профиль**

При использовании HID профиля сканер PROTON IMS-3190 подключается непосредственно к головному устройству (минуя подставку) и работает с головным устройством аналогично Bluetooth клавиатуре. В целях

безопасности, для установления связи между беспроводным сканером и головным устройством Вам необходимо будет ввести PIN код.

#### **Профиль SPP основной/подчиненный**

Использование этого профиля для связи сканера с головным устройством превращает сканер в стандартное устройство последовательного ввода данных. В режиме основного устройства сканер устанавливает связь с подчиненным ему устройством. В подчиненном режиме сканер, наоборот, подчиняется сигналам, поступающим от основного устройства.

#### **Использование сканера в парном режиме**

- 1. Перед использованием убедитесь в том, что аккумуляторы сканера полностью заряжены. Информацию о зарядке аккумуляторов вы можете найти в разделе «Подготовка к работе» настоящего руководства.
- 2. Пожалуйста, выберите подходящий вам интерфейсный кабель для соединения подставки с головным устройством. Вставьте выбранный кабель сначала в подставку, а затем в головное устройство.

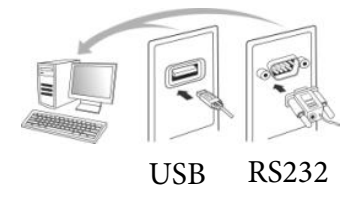

3. Включите ваше головное устройство (компьютер).

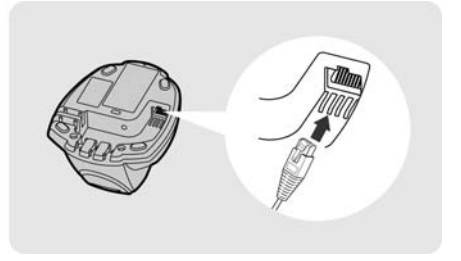

- 4. Обратите внимание сканер заранее соединен («спарен» с подставкой, если и то и другое приобретается в едином комплекте. После включения индикатор связи на сканере начнет мигать синим цветом с периодичностью 1 раз в 2,5 секунду. При этом средний индикатор на подставке загорится постоянным голубым цветом. Если же индикаторы и сканера и подставки будут попеременно мигать красным и зеленым светом, пожалуйста выполните шаги 5-6 для установление связи между между сканером и подставкой.
- 5. Считайте сканером управляющий штрих-код «режим Связи»

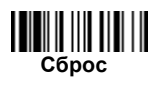

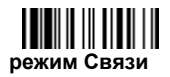

6. Поставьте сканер на подставку. Сразу после этого вы услышите один короткий звуковой сигнал, который извещает о начале процедуры соединения сканера и подставки. Сканер продолжит издавать частые короткие сигналы, а его индикатор будет мигать голубым светом. 4 сигнала нарастающей тональности – это признак окончания процедуры связи сканера и подставки. После этого центральный индикатор подставки загорится постоянным голубым светом, а индиктор сканера будет мигать голубым светом с периодичностью один раз в 2,5 секунды. Если процедура связи сканера и подставки окончилась неудачно или если сканер после начала процедуры связи не был установлен на подставку в течение более чем 20 секунд,

раздастся звуковой сигнал похожий на «Ди - ду Ди - ду» и сканер автоматически вернется в несвязанный с подставкой режим.

7. Считайте управляющий штрих-код соответствующий выбранному интерфейсному кабелю (см. раздел «Быстрая установка интерфейса соединения с головным устройством» в конце настоящего руководства)

**Предварительно сканер настроен на интерфейс USB HID (эмуляция ввода данных с клавиатуры). Для того чтобы настроить сканер на работу через интерфейс USB COM, необходимо установить на компьютер драйвер виртуального COM порта перед началом использования сканера. Драйвер можно найти в интернете по адресу www.pro-ton.ru** 

#### **Использование сканера в режиме PICO сеть**

- 1. Перед использованием убедитесь в том, что аккумуляторы сканера полностью заряжены. Информацию о зарядке аккумуляторов вы можете найти в разделе «Подготовка к работе» настоящего руководства.
- 2. Пожалуйста, выберите подходящий вам интерфейсный кабель для соединения подставки с головным устройством. Вставьте выбранный кабель сначала в подставку, а затем в головное устройство.

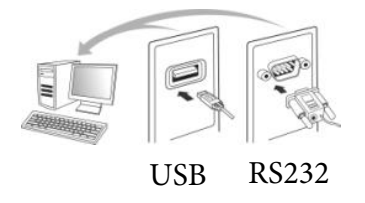

3. Включите ваше головное устройство (компьютер).

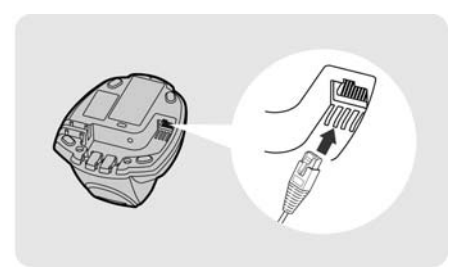

- 4. Обратите внимание сканер заранее соединен («спарен» с подставкой, если и то и другое приобретается в едином комплекте. После включения индикатор связи на сканере начнет мигать синим цветом с периодичностью 1 раз в 2,5 секунду. При этом средний индикатор на подставке загорится постоянным голубым цветом. Если же индикаторы и сканера и подставки будут попеременно мигать красным и зеленым светом, пожалуйста выполните шаги 5-6 для установление связи между между сканером и подставкой.
- 5. Считайте сканером управляющий штрих-код «PICO сеть»

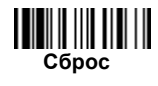

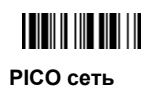

6. Поставьте сканер на подставку. Сразу после этого вы услышите один короткий звуковой сигнал, который извещает о начале процедуры соединения сканера и подставки. Сканер продолжит издавать частые короткие сигналы, а его индикатор будет мигать голубым светом. 4 сигнала нарастающей тональности – это признак окончания процедуры связи сканера и подставки. После этого центральный индикатор подставки загорится постоянным голубым светом, а индиктор сканера будет мигать голубым светом с периодичностью один раз в 2,5 секунды. Если процедура связи сканера и подставки окончилась неудачно или если сканер после начала процедуры связи не был установлен на подставку в течение более чем 20 секунд,

раздастся звуковой сигнал похожий на «Ди - ду Ди - ду» и сканер автоматически вернется в несвязанный с подставкой режим.

7. Считайте управляющий штрих-код соответствующий выбранному интерфейсному кабелю (см. раздел «Быстрая установка интерфейса соединения с головным устройством» в конце настоящего руководства).Затем повторите те же действия, чтобы выполнить сопряжение других сканеров с подставкой smart cradle.

**Для удобства пользователя Smart cradle автоматически присваивает идентификационные номера каждому сканеру. Выполните сканирование с помощью команды System Information, чтобы проверить присвоенный идентификационный номер каждого сканера.**

#### **Использование сканера в HID Mode**

Убедитесь, что аккумулятор полностью заряжен. Включите сканер в зоне действия радиосвязи и убедитесь, что индикатор состояния сканера дает подает красные и зеленые мигания (в состоянии "деинсталляция"). Если сканер не находится в состоянии удаления, сначала выполните сканирование с помощью команды "деинсталлировать".

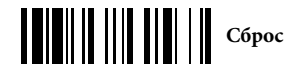

Если ваш удаленный хост оснащен последними драйверами Bluetooth, или это iOS или Android устройство, рекомендуется использовать "HID Mode" для быстрого сопряжения. При необходимости вы можете использовать" HID Mode с паролем " для установки более безопасного соединения. Если вы часто сталкивались с проблемой при использовании режима HID, попробуйте "HID Legacy Mode"..

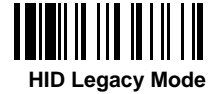

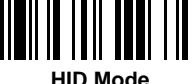

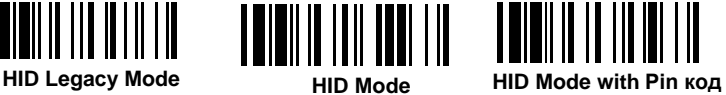

После того, как вы отсканировали одну из вышеперечисленных команд, во время поиска, индикатор соединения сканера будет мигать синим цветом 3 раза в 2 секунды. После обнаружения доступного устройства Bluetooth, выберите Proton IMS 3190.

Если вы используете "HID Mode", перейдите к шагу 5.

Если вы используете "HID Mode с паролем", вам будет предложено ввести пароль (PIN) на удаленном хосте. Пожалуйста, введите код доступа (PIN) соответствующим образом, отсканировав " код опции "(стр. 13), а затем отсканируйте" FIN (Finish)", чтобы завершить ввод ключа доступа, а затем перейдите к шагу 5.

При сканировании "HID Legacy Mode", может быть запрошен ключ доступа (PIN). Пожалуйста, введите "00000000 "(настройка по умолчанию), вы увидите "клавиатура на Proton IMS 3190". Дважды щелкните эту службу HID, чтобы установить соединение между сканером и удаленным хост-устройством. Сканер издаст 4 звуковых сигнала восходящего тона, подтверждающие подсоединение.

Сканер издаст 4 звуковых сигнала восходящего тона, подтверждающие подсоединение. Для подтверждения радиосвязи индикатор подключения сканера будет передавать 1 синий световой сигнал с частотой 1 раз в 2,5 секунды.Обратите внимание, если сканер не подключается к хост-устройству в течение 1 минуты после сканирования вышеуказанной команды, сканер автоматически переходит в состояние radio-off. Для продолжения настройки сканера нажмите на спусковой крючок.

Процедура установки может отличаться в зависимости от различных устройств удаленного хоста, операционных систем и драйверов Bluetooth. Для получения необходимой поддержки обратитесь к своему профессиональному ИТ-консультанту.

### **Использование сканера основном профиле SPP Установить подключение основного профиля SPP/ SPP Master**

- Убедитесь, что аккумулятор полностью заряжен. Перейдите в папку "оборудование", в Bluetooth Advanced Setting удаленного хост-устройства для проверки MAC-адреса устройства. Затем подготовьте 12 значений Code 128 MAC-адреса устройства удаленного хоста или выполните шаг 4 для ввода MAC-адреса путем сканирования 12 кодов опций.
- Убедитесь, что виртуальный COM-порт доступен на удаленном хосте для подключения сканера. Если нет, войдите в папку "Local Services", расположенную в Bluetooth Advanced Setting. Нажмите кнопку "Добавить последовательные службы", чтобы добавить еще один COM-порт Bluetooth.
- Обратите внимание, что если сканер находится в зоне действия радиосвязи, то индикатор состояния сканера выдает альтернативные красные и зеленые мигания (в состоянии "деинсталлировать"). Если сканер не находится в состоянии деинсталляции, сначала просканируйте команду "деинсталлировать", а затем команду "SPP Master Mode". Индикатор состояния сканера сразу же перейдет в постояннй красный свет.

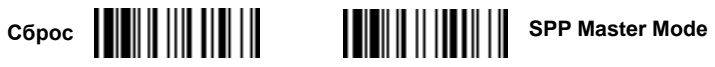

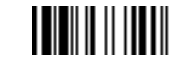

- Отсканируйте 12-символьный штрих-код MAC-адреса. Сканер будет  $\bullet$ издавать непрерывные короткие щелчки, а индикатор соединения будет быстро мигать синим во время процесса подключения радиопередачи. Если потребуется код доступа (PIN), введите "00000000" (настройка по умолчанию).
- Сканер издаст 4 звуковых сигнала в восходящем тоне, показывая, что радиосвязь подключена. Для подтверждения радиосвязи индикатор подключения сканера будет передавать 1 синий световой сигнал с частотой 1 раз в 2,5 секунды. Если сканеру не удалось подключиться к хост-устройству в течение 30 секунд, индикатор link будет мигать с частотой 3 раза в 2 секунды. При этом сканер будет продолжать обнаруживать хост-устройство в течение еще 30 секунд, прежде чем войти в состояние радио-выключения. В этом промежутке вы можете сканировать Uninstall/"Деинсталляцию", чтобы возобновить работу сканера до состояния.Если сканер уже вошел в состояние radio-off, для продолжения установки нажмите на кнопку пуска.

**Вышеуказанные процедуры основаны на популярной ОС Windows. Но процедура установки может варьироваться в зависимости от различных удаленных хост-устройств, ОС и драйверов Bluetooth.** 

Ê)

#### **Установка SPP Slave соединения**

Убедитесь, что аккумулятор полностью заряжен и виртуальный COMпорт доступен на удаленном хосте для подключения сканера. Если нет, перейдите в папку "клиентские приложения", расположенную в Bluetooth Advanced Setting. Нажмите кнопку "Добавить COM-порт", чтобы добавить еще один COM-порт Bluetooth

Включите сканер в зоне действия радиосвязи и убедитесь, что индикатор состояния сканера мигает красной и зеленой подсветкой (в состоянии "деинсталляции"). Если сканер не находится в состоянии деинсталляции, сначала просканируйте команду "деинсталлировать", а затем команду "SPP Slave Mode". В процессе поиска индикатор сканера будет выдавать 3 голубых мерцания с частотой в 2 секунды.

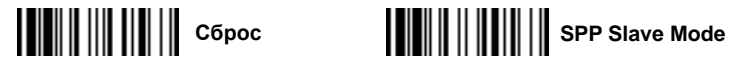

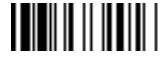

- Вы должны выполнить процедуру обнаружения Bluetooth, чтобы найти весь список доступных устройств Bluetooth в удаленном хосте. Вы увидите, что Proton 3190 отображается в списке, если сканер успешно обнаружен
- Дважды щелкните Proton IMS 3190 на обнаруженных устройствах **Bluetooth.** Если требуется код доступа (PIN), введите "00000000" (настройка по умолчанию). Вы увидите "последовательный порт на Proton IMS 3190. Дважды щелкните эту службу SPP, чтобы установить соединение между сканером и удаленным хост-устройством.
- Для подтверждения успешного подсоединения сканер издаст 4 звуковых сигнала восходящего тона. Индикатор подключения сканера будет передавать 1 синий световой сигнал с частотой 1 раз в 2,5 секунды

Обратите внимание, что если сканер не подключается к хостустройству в течение 1 минуты после сканирования команды "spp Slave Mode", сканер автоматически перейдет в состояние radio-off. Вы можете нажать на спусковой крючок, чтобы разбудить сканер для продолжения установки.

Вышеуказанные процедуры основаны на ОС Windows. Но процедура установки может варьироваться в зависимости от различных удаленных хост-устройств, операционных систем и драйверов Bluetooth. Если в процессе установки возникли какие-либо проблемы, обратитесь к своему профессиональному ИТ-консультанту для получения необходимой поддержки.

#### **Сканирование за пределами зоны связи**

Если между сканером и удаленным головным устройством установлена радиосвязь, каждый считанный штрих-код сразу после сканирования передается в головное устройство. Если связи нет, то сканер просто перестанет считывать штрих-коды. Эту настройку можно изменить – сканер будет считывать штрих-коды даже в случае отсутствия радиосвязи с головным устройством. При этом все считанные коды будут сохраняться в памяти сканера до тех пор пока связь не восстановится. Как только связь восстановится все хранящиеся в памяти штрих-коды будут переданы в головное устройство. Для того, чтобы включить возможность считывать штрих-коды в случае отсутствия радиосвязи с головным устройством, считайте сканером приведенный ниже управляющий штрих-код «Сканирование вне зоны связи»

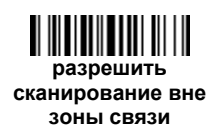

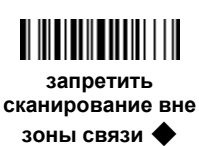

Как только сканер окажется вне зоны действия связи с головным устройством вы услышите 4 звуковых сигнала нисходящей тональности. Индикатор сканера станет троекратно «вспыхивать» синим светом. Такие троекратные вспышки будут повторяться каждые 2 секунды.

После того как сканер снова окажется в зоне действия радиосвязи с головным устройством вы услышите 4 звуковых сигнала восходящей тональности. Индикатор начнет мигать синим светом один раз каждые 2,5 секунды. В момент восстановления связи все считанные и сохраненные в памяти сканера данные будут автоматически переданы в головное устройство.

#### **Сканирование в режиме презентации**

Сканирование в режиме презентации предназначено для hands-free приложений. Если включена функция" Автоматическое сканирование в режиме презентации", сканер может автоматически переключаться в режим презентации, как только вы поместите его на подставку.

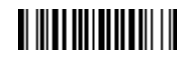

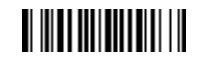

**подключение авто-сенсера**

**Отключение авто-сенсора** ◆

При недостаточном освещении вы можете выбрать более высокий уровень чувствительности, для лучшей активации сенсора сканора в тусклых помещениях, вы можете выбрать более высокий уровень чувствительности, Для установки чувствительности представления, пожалуйста см. руководство пользователя

#### **Отключение/Power Off**

По умолчанию сканер выключается, если он не используется в течение заданного пользователем времени ожидания. Вы также можете выключить сканер, отсканировав команду "выключить". Если вы хотите активировать сканер, нажмите кнопку запуска.

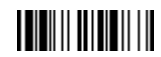

**Выключение**

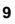

#### **Автоматическое включение при установке на подставку**.

При установке на подставку сканер PROTON IMS-3190 может включаться автоматически без нажатия на кнопку как только перед окном сканера появится штрих-код. Считайте сканером приведенный ниже управляющий штрих-код «Автоматическое включение». После этого достаточно установить сканер на подставку, чтобы он перешел в режим автоматического сканирования без нажатия на кнопку.

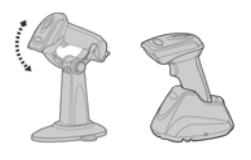

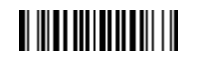

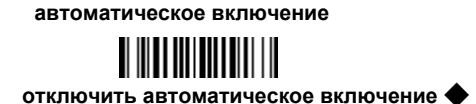

#### **Поиск сканера/подставки (пейджер).**

Эта функция предназначена для поиска места расположения сканера или подставки. Для того чтобы с помощью сканера найти связанную с ним подставку достаточно считать приведенный ниже управляющий штрих-код «поиск подставки».

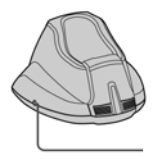

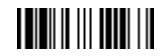

**поиск подставки** 

#### **Конопка «Сброс/Поиск»**

Для того, чтобы с помощью подставки обнаружить место нахождения сканера, кратковременно (не более чем на 3 секунды) нажмите на кнопку расположенную сбоку на подставке.

#### **Автономная работа (элементарная инвентаризация).**

Благодаря специальной функции автономной (без связи с головным устройством) работы сканер PROTON IMS-3190 способен считывать и сохранять в соей памяти до 100.000 штрих-кодов (применительно к

EAN-13). Таким образом, сканер может быть использован для проведения простейшей инвентаризации.

После того как вы считаете сканером приведенный ниже управляющий штрих-код «автономная работа» сканер перейдет в режим накопления в памяти всех считываемых кодов без попытки передать их по радиоканалу в головное устройство. При этом индикатор сканера станет мигать зеленым светом. Вы сможете и считывать и сохранять в памяти все считанные штрих-коды до тех пор пока память сканера не заполнится. Как только это произойдет вы услышите 2 длинных звуковых сигнала и индикатор сканера дважды мигнет красным светом.

Для того чтобы выйти из режима автономной работы считайте управляющий штрихкод «выход из автономного режима»

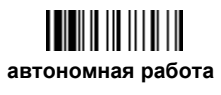

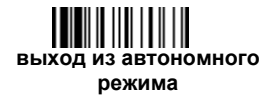

#### **Как передать в головное устройство сохраненные в памяти сканера данные?**

Предварительно сканер PROTON IMS-3190 настроен таким образом, что для передачи накопленных в памяти данных в головное устройство необходимо считать управляющий штрих-код «передача накопленных данных». После считывания этого кода сканер начнет передачу данных, во время которой будет издавать короткие звуковые сигналы, а индикатор сканера будет мигать синим светом.

Как только закончится передача данных, прозвучат два коротких звуковых сигнала.

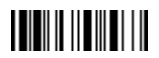

#### **передача накопленных данных**

Однако вы можете настроить сканер таким образом, чтобы передача наколенных данных начиналась автоматически, как только сканер установлен в подставку. Для этого считайте управляющий штрих-код «передача данных после установки в подставку»

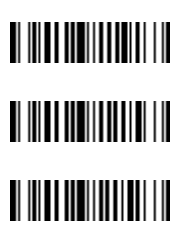

**передача данных после считывания штрих-кода** 

**передача данных после установки в подставку** 

**передача данных после считывания штрих-код или после установки в подставку** 

Предварительно сканер настроен так, что после передачи накопленных данных, они сохраняются в памяти до тех пор, пока не будет считан управляющий код «стереть память».

Вместе с тем, можно перевести сканер в режим очистки его памяти сразу после передачи данных в головное устройство. Для этого необходимо считать управляющий штрих-код «удалять данные осле передачи»

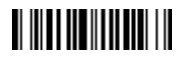

**удалять данные после передачи** 

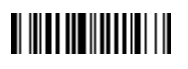

**сохранять данные после передачи** ◆

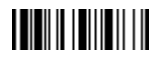

**очистить память**

Если вы считали неверный штрих-код, то можете стереть его из памяти сканера сразу после считывания. Для этого считайте приведенный ниже управляющий код «удалить считанный штрих-код»

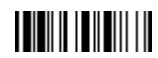

**удалить последний считанный штрих-код**

#### **Ввод количества.**

В памяти сканера IMS-3190 вы можете сохранять не только считанные с товаров штрих-коды, но и связанное с ними количество товаров. Для этого необходимо считать приведенные ниже количественные штрих-коды сразу после считывания штрих-кода с товара. Например, если вы хотите записать в память сканера цифру «256» как количество товара соответствующее только что считанному коду, вам необходимо последовательно считать приведенные ниже коды «количество 2», «количество «5» и «количество 6»

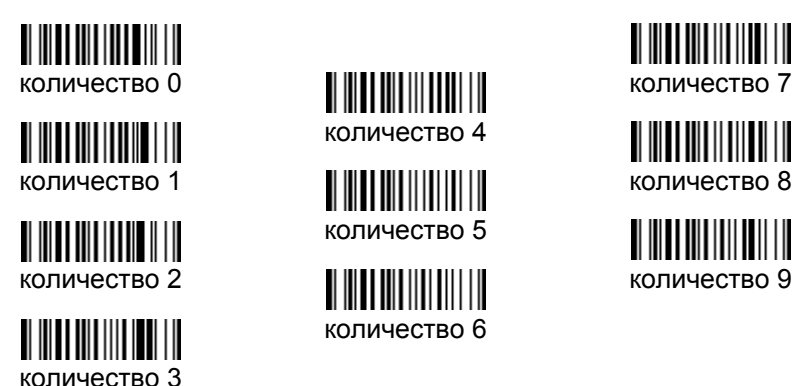

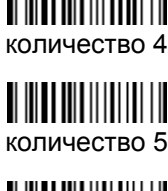

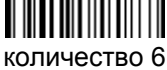

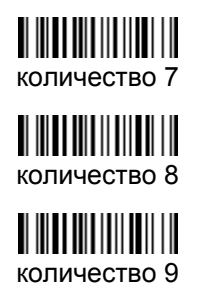

Передача данных о количестве из памяти сканера может быть осуществлена двумя путями

- 1. Штрих-код из памяти сканера передается столько раз какое количество было считано сразу после считывания этого кода. Например, если после считывания с товара штрих-кода 4601512005307 вы считали управляющий код «количество 9», то из памяти сканера в головное устройство будет передано 9 кодов 4601512005307
- 2. Данные из памяти сканера передаются в виде двух столбцов «Код» и «Количество». Разделителем между данными служит ", ". Разделитель можно заменить на другой символ. Для этого обратитесь к полному руководству пользователя сканера PROTON IMS-3190. Для того чтобы сканер передавал количество отдельной цифрой считайте управляющий код «передавать количество отдельной цифрой»

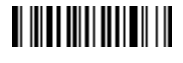

не передавать количество отдельной цифрой ◆

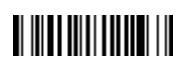

передавать количество отдельной цифрой

#### **Быстрая установка режима связи**

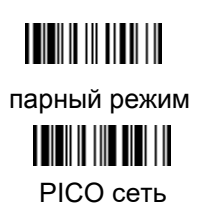

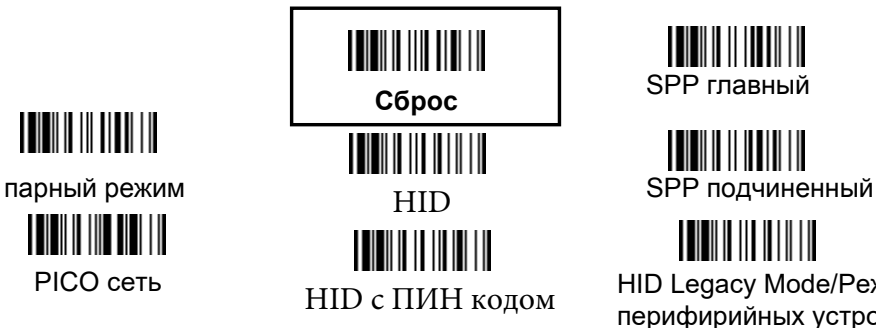

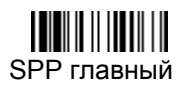

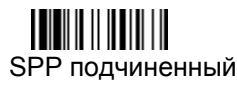

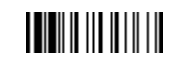

HID Legacy Mode/Режим перифирийных устройств

**Быстрая установка интерфейса сголовным устройством (только для подставки)** 

# $\blacksquare$   $\blacksquare$   $\blacksquare$   $\blacksquare$   $\blacksquare$   $\blacksquare$   $\blacksquare$   $\blacksquare$

USB HID эмуляция «разрыва клавиатуры» ◆

USB Com порт

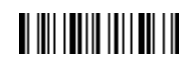

RS232 последовательный

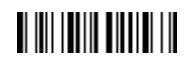

USB HID турбо режим эмуляции «разрыва клавиатуры»

#### **Быстрая установка раскладки клавиатуры**

**THE PERSON AND LO** 

USA ◆ **WE LATER LATER LATER LATER** Latin America United Kingdom-UK

France Nertherlands Canadian French

Germany **Japan Japan Spain** 

# 

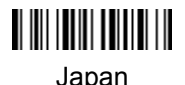

## **Системные команды**

Системная информация

связь с PowerTool

пейджинг

<u> || || || || || || ||</u> режим ожидания

**Режим включения**

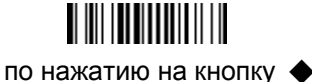

заводские установки

Master установки

**THE REAL PROPERTY** Switch On-screen

Keyboard

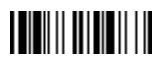

Power Off

«клонировать» настройки

сохранить конфигурацию

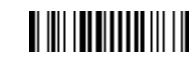

автоматически

# **Дополнительные коды**

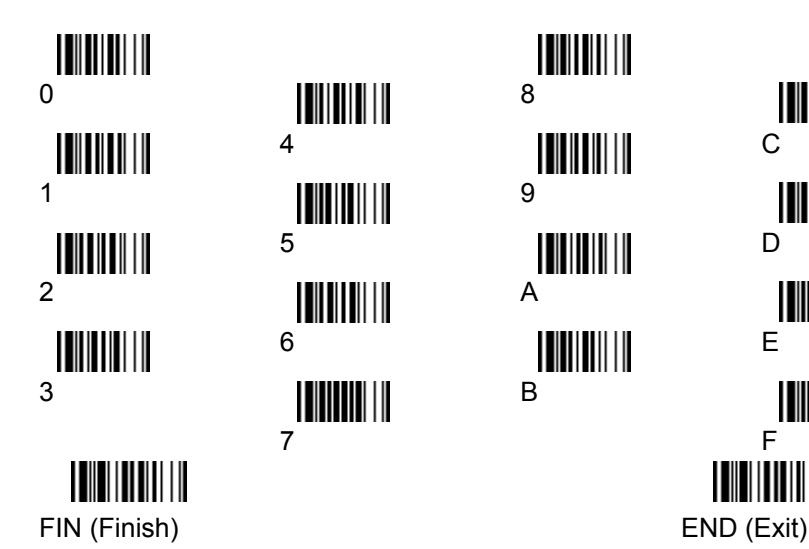

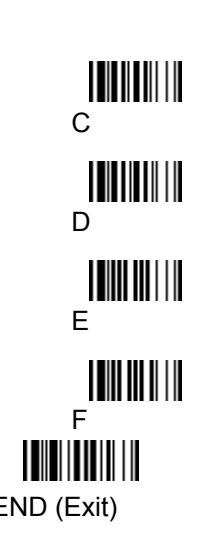

### **Indications**

#### **Scanner Indications**

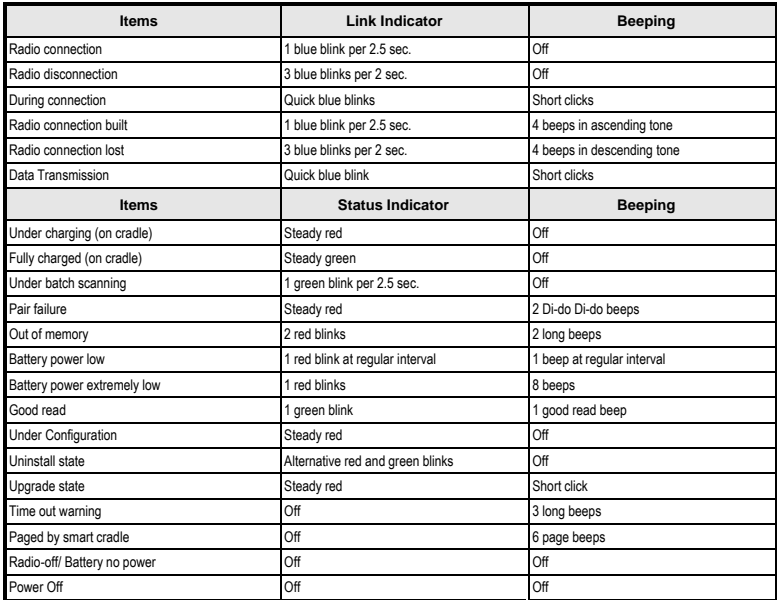

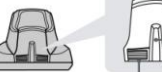

⊟

**Central Indicator Side Indicators** 

#### **Smart Cradle Indications**

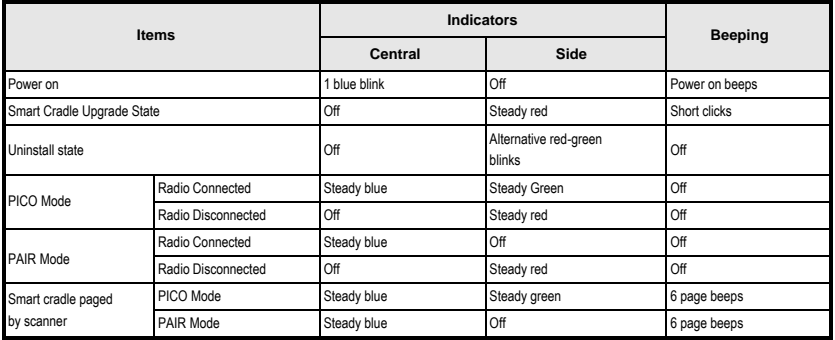